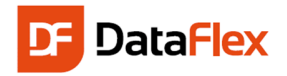

# Willkommen zur Einführung in DataFlex

Data Access Worldwide ist der Urheber für DataFlex. Seit dem Jahre 1976 liefert Data Access Tools für die Erstellung von Datenbankanwendungen. DataFlex ist als kommerzielle und nicht-kommerzielle 'Personal Edition' verfügbar. Die kostenlose, voll funktionstüchtige 'Personal Edition' darf nur für den persönlichen, nicht kommerziellen Zweck benutzt werden.

Wir setzen zu diesem Zeitpunkt voraus, dass Sie das DataFlex Studio installiert haben. Wenn nicht, laden Sie es sich von www.download.com oder www.dataaccess.com herunter und installieren es.

Ziel dieser Einführung ist es, Sie mit den ersten Schritten der Erstellung von Datenbankanwendungen mit DataFlex vertraut zu machen. Wir wollen das mit einer kleinen Anwendung veranschaulichen. In diesem Schnellstart werden wir uns auf die Erstellung einer Windows-Anwendung und von Reports konzentrieren. Die Funktionalität soll darauf limitiert sein, was man mit den Drag & Drop Features in DataFlex erreichen kann. Das soll Sie allerdings nicht davon abhalten, sich tiefer mit der darunter liegenden Programmiersprache und dem Framework auseinanderzusetzen!

Lassen Sie uns erst einmal über ein paar grundlegende Dinge sprechen…

#### Objektorientierung

DataFlex ist eine objektorientierte Programmiersprache. Das bedeutet, dass für die allermeisten Komponenten bereits eine Klasse definiert ist. Diese Klasse ist tatsächlich eine Definition, wie eine solche Komponente aussehen und funktionieren soll und was ein Objekt tun soll, das innerhalb eines Programms von der entsprechenden Klasse abgeleitet wird. Der Vorteil davon ist, dass bereits für eine Menge technischer Details für Sie gesorgt ist und Sie sich auf die eigentliche Funktionalität Ihres Programms konzentrieren können, das Sie entwickeln möchten.

#### **Workspace**

Bevor Sie mit einem Projekt beginnen, müssen Sie die entsprechende Umgebung auf Ihrem PC erstellen, die so genannte Workspace. Auf der Festplatte werden dafür eine Reihe von Ordnern erstellt, in der die Datenbank, der Quellcode u.ä. gespeichert werden. Innerhalb einer Workspace können ein oder mehrere Projekte abgelegt werden. Das sind dann die ausführbaren Programme. Die Workspace- und Projekt-Informationen werden innerhalb des Studios im Workspace Explorer und dem Configure Workspace Fenster angezeigt. Die Ordnerstruktur der Workspaces können Sie ebenfalls im Configure Workspace Properties Dialog sehen.

#### Datenbanken

DataFlex kann mit allen populären DBMS arbeiten. Die Kombination von DataFlex Personal und Microsoft SQL Express zum Beispiel ist sehr leistungsfähig. DataFlex kommt mit allen dafür notwendigen Datenbanktreibern daher, für die Einführung wollen wir uns jedoch auf die integrierte DataFlex Datenbank beschränken. Später kann diese sehr einfach in ein anderes Datenbankformat konvertiert werden. Auch die Konvertierung existierender Daten ist voll automatisiert. Datenbanken werden im **DataFlex Studio** verwaltet. Das Studio ermöglicht die Erstellung von Tabellen, die Definition von Business Rules und eigene Programmierung.

Zu einem späteren Zeitpunkt können Sie ganz einfach die Tabellen aus der nativen Datenbank in ein beliebiges anderes Datenbankformat umwandeln. Sie können hierfür die verfügbaren DataFlex Tools verwenden, um die Umwandlung der existierenden Daten und Tabellenstrukturen automatisch durchführen zu lassen.

#### **DataDictionary**

Beim Speichern von Daten möchten Sie dafür sorgen, dass die Informationen akkurat und konsistent in der Datenbank gespeichert werden. Vor dem Speichern von Datensätzen, müssen die eingegebenen Daten geprüft werden. So soll zum Beispiel der eingegebene Staat immer in Großbuchstaben geschrieben werden oder ein Kunde darf keinen Auftrag platzieren, der sein Kreditlimit übersteigt. Der Begriff, der für diese Art von Prüfungen steht, nennt sich 'Business Rules'.

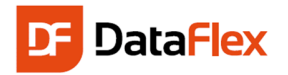

Es macht Sinn, dass man diese Regeln an einem zentralen Platz speichert, den wir DataDictionary nennen. Der Vorteil davon ist, dass all diese Regeln für alle Anwendungen greifen, die diese DataDictionaries benutzen. Das bedeutet auch, dass evtl. Änderungen nur an einer Stelle zu erfolgen brauchen. Außerdem hat es den Vorteil, dass wenn Sie auf eine andere Datenbankplattform migrieren möchten, die Business Regeln automatisch mit migriert werden. Data Dictionaries werden mit Hilfe des DataDictionary-Moderlers im Studio erstellt und verwaltet.

## Unser Beispiel Szenario: Medienverleih

Wir möchten eine kleine Datenbankanwendung erstellen, die wir "Medienverleih" nennen. Wir werden eine Tabelle "Medien" erzeugen, in der wir all unsere CD's, DVD's, Bücher etc. speichern werden. Als Nächstes erstellen wir eine Tabelle "Personen", in der die Namen unserer Freunde und Angehörigen gespeichert werden. Diese beiden Tabellen werden miteinander verknüpft und zwar so, dass wir sofort erkennen können, wo sich ein bestimmtes Ausleihobjekt befindet: Haben Sie es noch in Ihrem Bestand oder ist es gerade an einen Freund verliehen? Dafür werden wir gemeinsam die folgenden Schritte durchführen:

- Erstellen eines Projektes genannt "Medienverleih".
	- Alle Einzelteile müssen in einer Workspace erstellt werden, solange es ein aktives Projekt gibt..
- Erstellung der Tabelle **Personen**. Diese Tabelle benötigt einen eindeutigen Schlüssel sowie Felder, in die Name, Adresse, Telefonnummer, Geburtsdatum usw. von jeder Person gespeichert werden.
- Im Studio erstellen wir zunächst eine Personen-Ansicht mit Hilfe des Data Entry Assistenten, um die Daten der Personen erfassen zu können. Eine View (Eingabemaske) ist in DataFlex ist ein Fenster, ein Bildschirmdialog, um Daten eingeben zu können.
- Wir werden das Programm kompilieren und unsere ersten Ergebnisse testen.
- Wir erstellen eine Tabelle, genannt **Medien**. Diese wird einen eindeutigen Schlüssel und ein paar Spalten besitzen, um den Autor (Künstler/Schriftsteller) zu speichern, welchen Typs das Medium ist und vielleicht auch noch den Preis und das Kaufdatum. In der Tabelle speichern wir auch die Personen Nr., um eine Verbindung zur Personen-Tabelle zu haben.
	- Manuell, über Drag & Drop, erstellen wir eine Ansicht, um die Medien eingeben zu können.
- Danach wollen wir ein paar fortgeschrittenere Features implementieren:
	- o sicher stellen, dass die Medien- und Personen-Nr. automatisch fortlaufend generiert wird
	- o Integration von benutzerfreundlichen Auswahllisten (Selection Lists) in das Programm, um die Suche von Medien und Personen einfach und schnell zu machen
	- o dafür sorgen, dass im Feld Medien.Typ Werte im konsistenten Format eingegeben werden; Dafür erstellen wir eine ComboBox und stellen sicher, dass der Benutzer die Typen immer auf gleiche Art und Weise hinterlegt
	- o Möglichkeit zum Speichern eines Bildes pro Verleihobjekt

#### Lassen Sie uns beginnen!

Starten Sie das DataFlex-Studio, wählen Sie die Option **New Workspace…** in der oberen linken Ecke des StartCenter. Die gleiche Option finden Sie auch im File-Menü (Dateimenü). Geben Sie der Workspace den Namen "Medienverleih" und speichern es unter C:\Projekt\Medienverleih.

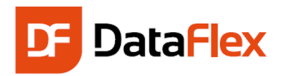

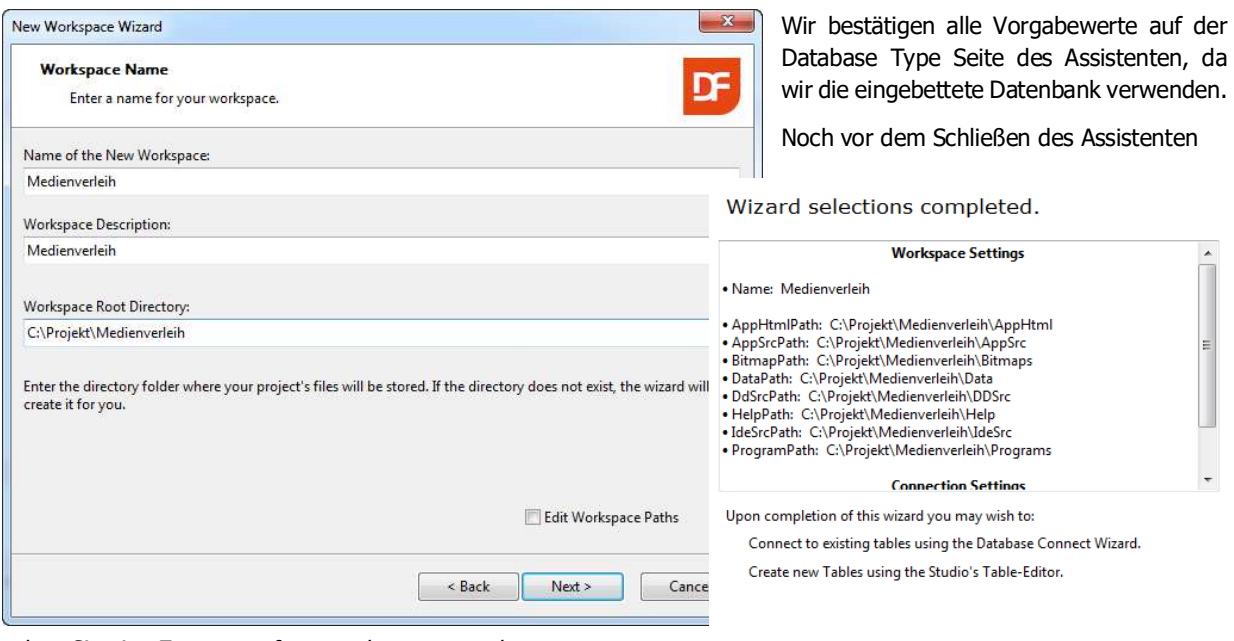

sehen Sie eine Zusammenfassung der gesammelten Informationen und was als nächstes zu tun ist.

Click "Finish" to generate your new workspace.

Der Assistent erstellt die Ordner für die Medienverleih Workspace und wechselt danach zurück ins Studio, damit Sie mit den nächsten Schritten vortfahren können.

# Das Dashboard

Nachdem die Workspace erzeugt wurde, öffnet das DataFlex-Studio das Dashboard. Das Dashboard leitet Sie durch die Entwicklung der Anwendung. Es sammelt Informationen über die Workspace und zeigt Ihnen Punkte, denen Sie sich eventuell wittmen sollten. Wenn Sie das Dashboard offen lassen, können Sie sehen, wie es sich automatisch aktualisiert, während Sie die Anwendung entwickeln.

Das hier gezeigte Dashboard zeigt uns den nächsten Schritt, der entweder die Erstellung einer Tabelle oder eines Projektes ist. Wir werden zuerst das Projekt erstellen.

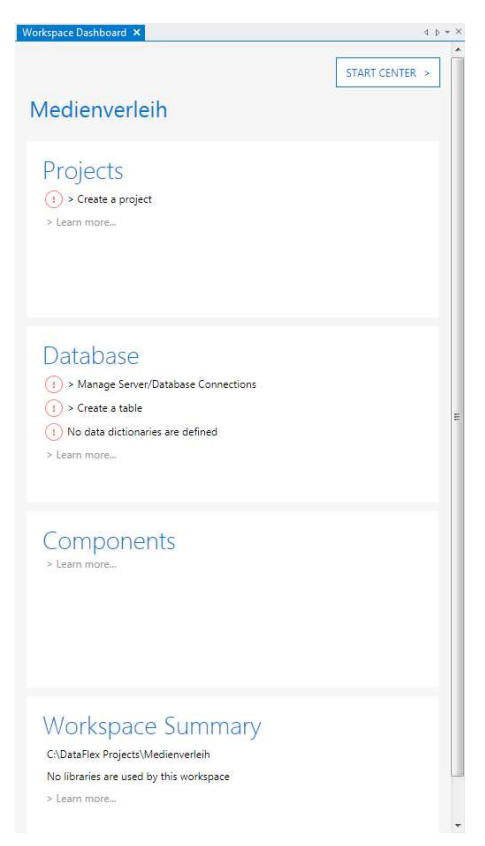

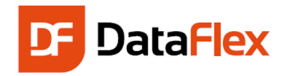

# Ein Projekt

Der nächste Schritt ist es, ein Projekt zu erstellen. Für beinahe alle erstellenden Aktivitäten im Studio brauchen wir ein aktives Projekt. Sie können ein neues Projekt über das File-Menü und der Option "New" und "Project" erstellen.

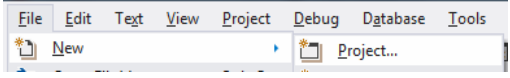

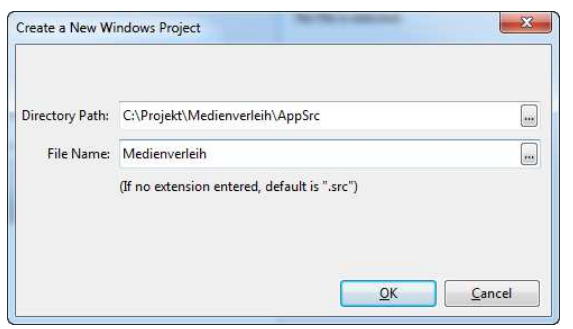

Es öffnet sich ein Dialog, in dem wir "Windows Project" auswählen, üblicherweise das erste Symbol in dieser Ansammlung. Diese Auswahl resultiert in einem Dialog, in dem wir den Dateinamen und den Pfad des Projekts angeben müssen. Der Pfad ist standardmäßig derselbe, wie der Pfad zu den Quelltexten der erstellten Workspace.

Wenn Sie "OK" klicken, und das sollten Sie tun, wird die Datei "Medienverleih.src" auf Ihrer Festplatte erstellt. Die Projektdatei enthält ein Fenster mit einer Menüstruktur, Standard-werkzeugleisten und eine Fläche, auf der wir mit unseren Data Entry und

Report Views arbeiten können. Für den Augenblick werden wir das nicht weiter besprechen und konzentrieren uns auf das Erstellen der Tabelle, in die wir die Datensätze eingeben werden.

## Erstellen der Personen-Tabelle

Als nächster Schritt im Prozess folgt nun das Erstellen von einer oder mehreren Tabellen. Tabellen können im Data-Flex-Studio selbst erstellt werden. Hierfür stellen Sie sicher, dass Sie das Fenster des Table Explorers offen haben.

感 Sollte der Table Explorer nicht offen sein – standardmäßig finden Sie dieses Fenster auf der linken Seite des Bildschirms, gruppiert mit dem Code Explorer – können Sie ihn über das View Menü und dem Punkt Table Explorer

oder dem Knopf in der View Werkzeugleiste öffnen.

Auf der linken Seite sehen Sie das Fenster des Table Explorers. Die Liste in dessen Mitte zeigt die bereits vorhandenen Tabellen Ihres Workspaces.

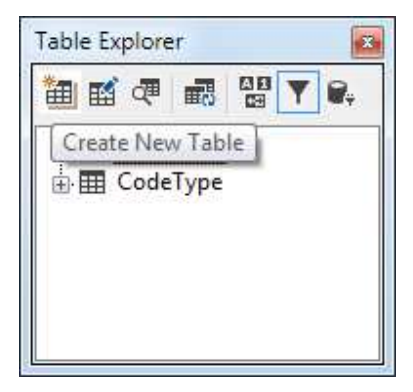

Die Knöpfe über der Liste können benutzt werden, um Tabellen zu erstellen, zu löschen oder zu modifizieren. Dieselbe Funktionalität finden Sie auch im Rechtsklick-Menü, das Sie mit einem Rechtsklick in das Table Explorer Fenster öffnen können.

In diesem Rechtsklick-Menü finden Sie auch einige DataDictionary-Optionen. Wir werden später noch auf die Verwendung von DataDictionaries eingehen.

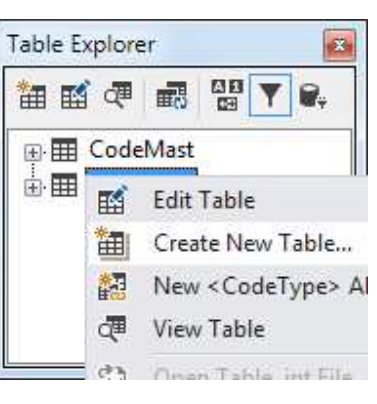

Klicken Sie nun auf den "Create New Table"-Knopf (der Erste) oder wählen Sie "Create New Table" aus dem Rechtsklick-Menü aus

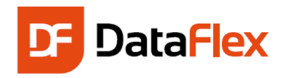

In diesem Dialog sollten Sie zunächst auf den Tab "Embedded" wechseln und in diesem nun den Namen der Tabelle -

Personen – in zwei der Eingabefelder (Table Name und Root Name) eintragen.

Als Ergebnis des Drückens auf den OK-Knopf, öffnet das Data Flex Studio den Table Editor für die neue Tabelle, die wir erstellt haben.

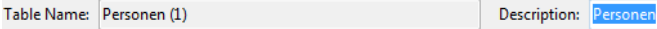

Die Informationen dieses Fensters sind in drei Teile aufgeteilt:

- Spalten
- Indizes
- Relationen

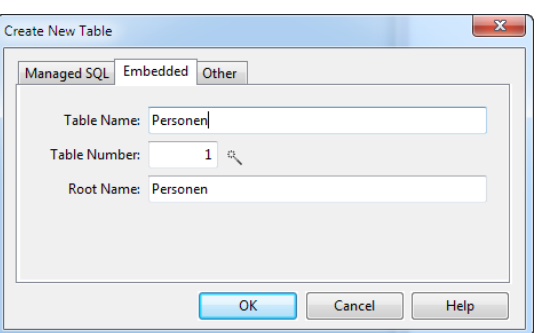

Die Spalteninformationen sind über eine Tabelle editierbar, in dem Sie den Namen, den Typ, die Länge und den Hauptindex der Spalte festlegen können. Erstellen Sie die Tabelle so, dass Ihr Bildschirm mit folgendem Screenshot überein stimmt.

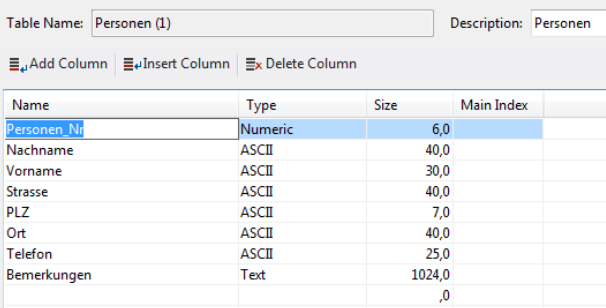

Sie können Sie noch weitere Spalten hinzufügen, um zum Beispiel die Schuhgröße, Hobbies oder eine E-Mail-Adresse. Der Schnelleinstieg geht davon aus, dass Sie die oben gezeigten Spalten mit diesem Typ und dieser Größe erstellt haben. Die Spalte mit der Personen-Nr. ist ein Schlüsselfeld und jeder Personen-Datensatz kann mit ihm identifiziert werden

Um Datensätze suchen zu können, werden wir einige Indexe erstellen. Nehmen wir einmal an, wir wollen erlauben nach Nachname, Vorname und PLZ suchen zu können. Wir

müssen einen Index für jede dieser Spalten machen und jeder Index muss in sich selbst eindeutig sein.

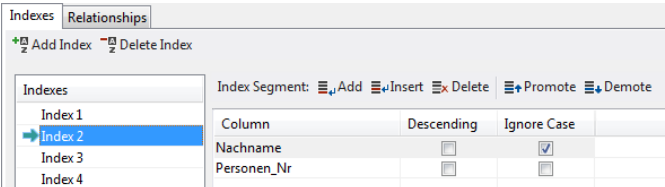

Das Bild zeigt, dass der zweite Index aus zwei Teilen besteht: Nachname und Personen-Nr. Letzteres von beiden macht den Index eindeutig. Beachten Sie auch, dass in dem Feld "Ignore Case" ein Häkchen ist. Das bedeutet, wenn ein Benutzer nach "Johnson" sucht, hängt das Ergebnis nicht davon ab, ob der

Name "JOHNSON", "johnson" oder "Johnson" geschrieben wurde.

Der Tab hat zwei Werkzeugleisten. Eine - mit den Knöpfen "Add Index" und "Delete Index" – die für die linke Liste der Indexe zuständig ist und das Hinzufügen und vollständige Entfernen eines Indexes möglich macht, während die andere Werkzeugleiste mit der rechten Tabelle und dessen Index-Segmenten arbeitet.

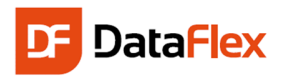

## Das DataDictionary für die Personen-Tabelle

Sobald eine Spalte als Schlüsselfeld markiert wurde, kann der Wert nicht mehr geändert werden, nachdem der Datensatz erstellt wurde. Die Personen-Nr. wird benutzt, um die Datensätze zwischen Medien und Personen zu verknüpfen. Daher möchten wir nicht, dass dieser Wert än-derbar ist. Um festzulegen, dass die Spalte mit der Personen-Nr. das Schlüsselfeld ist, müssen wir eine Einstellung in dem DataDictionary der Personen- Tabelle bearbeiten. Während die DataDictionary-Klasse automatisch erstellt wurde, nachdem wir die Tabelle erstellt hatten, ist es noch nicht zum Bearbeiten geöffnet. Um das DataDictionary zu öffnen, klicken Sie mit der rechten Maustaste auf die Tabelle im Table Editor. Wählen Sie dort "Open Data-Dictionary" vom Menü aus. Open Data Dictionary

Eine neue Tabseite im Code Editor-Teil des DataFlex-Studios öffnet sich nun. Den Fokus bekommt der DD-Modelie-rungs-Tab.

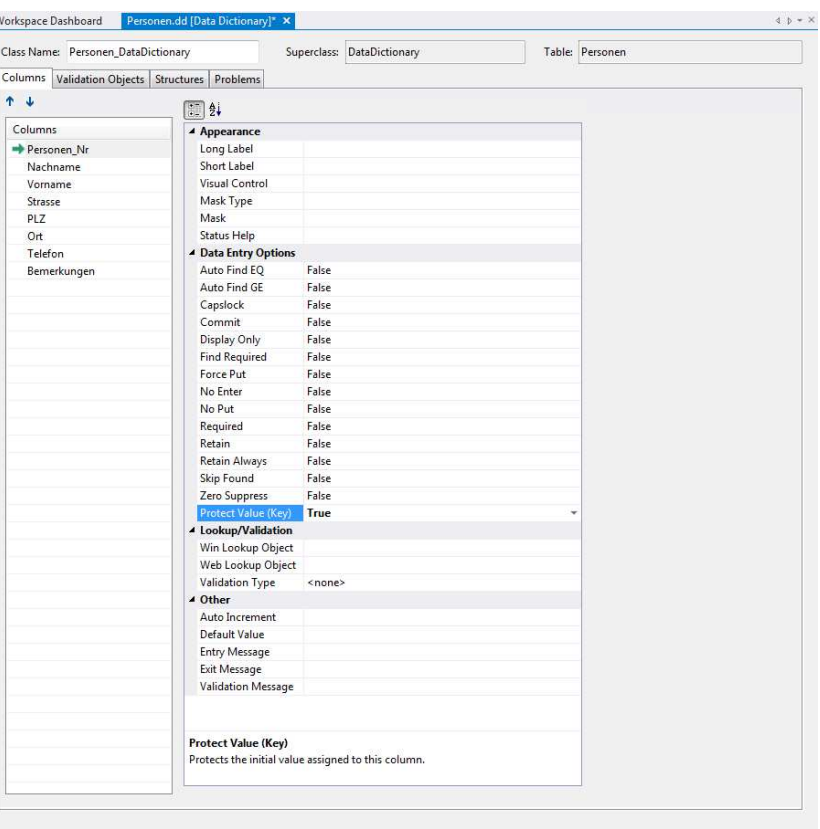

Klicken Sie auf die Personen-Nr.-Spalte in der Liste der Spalten und suchen Sie die Option "Protect Value (Key)" in der Liste der Eigenschaften, wie links gezeigt. Ändern Sie den Wert dieser Einstellung von "False" auf "True". Damit sind wir dann mit dem Einstellen des Schlüsselfeldes fertig.

Während wir gerade auf diesem Bildschirm sind, können wir ein paar weitere Business Rules hinzufügen:

- Legen Sie fest, dass die Spalte Nachname immer ausgefüllt werden muss (Required)– wählen Sie Nachname aus der Columns-Liste und setzten Sie dessen Required-Attribut auf "True".
- Legen Sie fest, dass PLZ und Ort immer in Großbuchstaben gespeichert werden (Capslock)– auch hier, wählen Sie einfach PLZ und Ort aus der Columns-Liste aus und setzen Sie das Capslock-Attribut auf "True".

Nun müssen wir die Tabelle und das DataDictionary speichern. Entweder speichern wir und Man Man Man Man Man Ma alles einzeln oder wir benutzen die "Save all"-Anweisung. Wenn Sie die "Save All"-Option <sub>verleih</sub> Save all open files (Ctrl+Shift+S) |\* auswählen, speichern Sie auch geänderten Quelltext. Das ist immer eine gute Idee. Sie

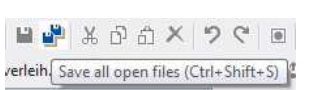

können auch nach dem Speichern noch immer die Rückgängig-Funktion verwenden, um Änderungen vor dem Speichern rückgängig zu machen. Andererseits können Sie Änderungen nach dem Schließen einer Datei nicht mehr mit dieser Funktion rückgängig machen.

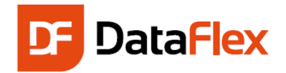

#### Data Entry-View

Wir können nun eine "Data Entry"-View erstellen. Das machen wir mit dem "Data Entry"-Assistenten. Auch dieses Mal klicken wir auf "File", "New" und nun auf "View / Report". Das rechts gezeigte Fenster erscheint.

Wie Sie sehen können, gibt es viele verschiedene Assistenten und Vorlagen zur Auswahl.

Wählen Sie in diesem Fall das "Data Entry Wizard"-Symbol.

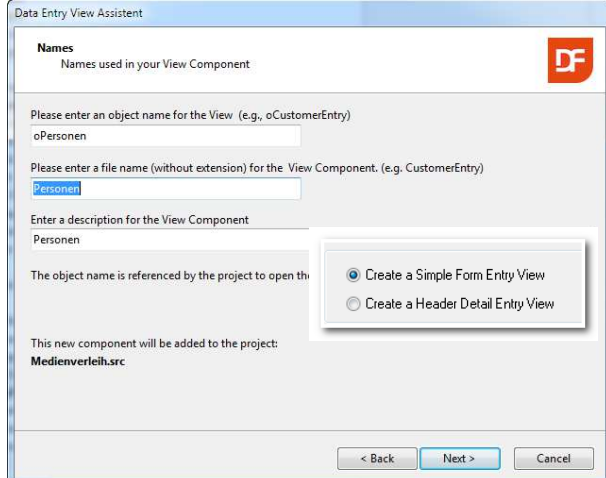

Durch das Hinzufügen von zwei Tabseiten im Assistenten wird der View eine bessere Übersicht gegeben. Die Seite des "Entry Fields"-Assistenten sollte so aussehen, wie rechts angezeigt:

Auf der nächsten Seite des Assistenten können Sie einstellen, ob die Bezeichnungen (Labels) links- oder rechtsbündig (die Bezeichnung wird immer links des Feldes platziert) sein sollen und den angezeigten Text jeder

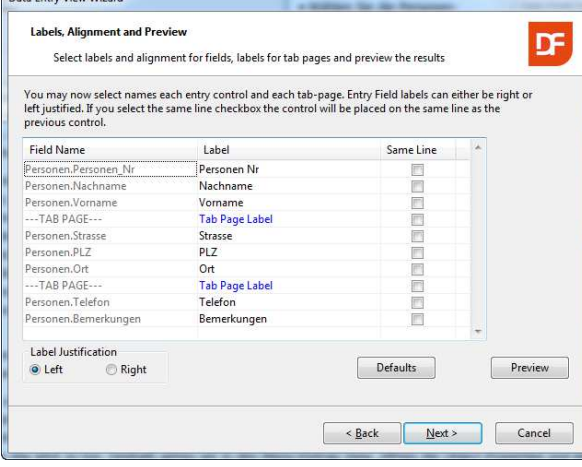

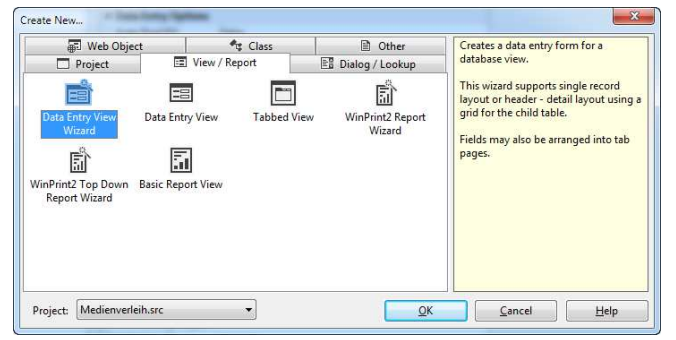

Geben Sie während der Ausführung des Assistenten folgende Daten ein:

 Das Objekt erhält den Namen oPersonen, der Dateiname ist Personen und die Beschreibung ist ebenfalls Personen.

• Erstellen Sie eine einfache "Data Entry"-View

 Wählen Sie die Personen-Tabelle aus (die einzige Tabelle, die im Moment zur Verfügung steht)

Platzieren Sie alle Spalten auf der View.

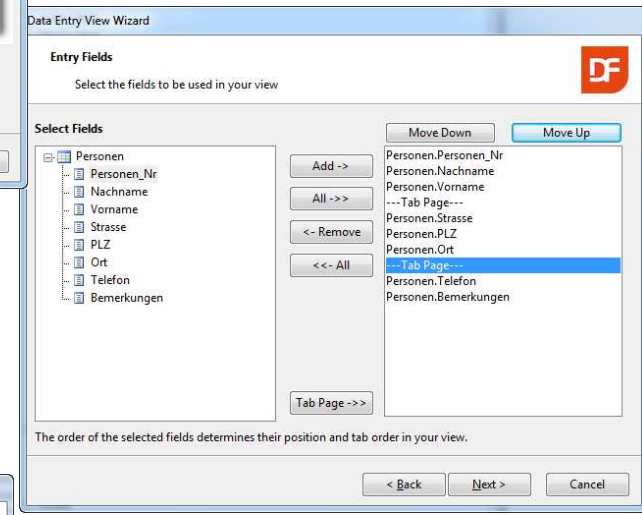

Beschreibung bearbeiten. In dem Screenshot können Sie sehen, dass wir "Right" bei der Bezeichnungsausrichtung gewählt haben. Die Bezeichnung einer Tabseite haben wir auf "Adresse" geändert.

Sie können auf den Knopf "Preview" drücken, um zu sehen, wie Ihre View nun aussehen würde.

Ein Klick auf "Next" und "Finish" bringt Sie zurück ins Studio. Dort wird nun automatisch die View geladen, die wir mit dem Assistenten erstellt haben. Sie kann nun einfach geändert werden, indem wir Komponenten mit der Maus herumziehen, die Größe anpassen, usw. Wenn Sie die Bezeichnungen der Tabs noch nicht geändert haben, empfehlen wir

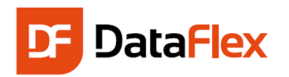

Ihnen, das jetzt zu tun. Dazu gehen wir in den Menü-Eintrag "View", öffnen die Object-Properties und klicken mit der Maus irgendwo in die Registerkarte, die noch keinen Namen hat und noch **Tab Page Label** heißt. In der Liste der Object-Properties suchen Sie diesen Namen und ändern Sie ihn in **Adresse**. Ändern Sie den Namen der anderen Registerkarte in **Weitere Angaben** oder was auch immer Sie dafür als passend empfinden.

Tipp: Wenn Sie das Label in der Liste der Object-Properties nicht finden, haben Sie vielleicht mit der Maus auf den Kopf der Registerkarte oder irgendwo anders hin geklickt. Stellen Sie sicher, dass Sie mitten in die Registerkarte klicken und versuchen Sie es noch einmal. Als optischen Hinweis können Sie die Blöcke, um das Objekt, das Sie ausgewählt haben, verwenden. Diese sind weiß, wenn die Seite ausgewählt ist und schwarz, wenn der Container ausgewählt ist.

Jetzt sind Sie bereits fertig und können Ihre erste kleine DataFlex-Anwendung testen. Dafür ist es notwendig, dass diese, basierend auf dem erstellten Quellcode, kompiliert wird. Der Kompiler erstellt dabei ein ausführbares Programm, eine .EXE Datei, die man startet, um die Anwendung laufen zu lassen. Der Kompiler kann auf unterschiedlichen Wegen aufgerufen werden:

1. Drücken Sie F8, um nur zu kompilieren.

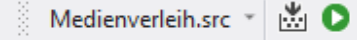

- 2. Drücken Sie F5 um das Programm zu starten (es wird, wenn erforderlich, kompiliert).
- 3. Wählen Sie im Menü den Punkt "Project" und dann "Compile".
- 4. Klicken auf das kleine blaue Dreieck.

Wenn alles funktioniert, startet die Anwendung jetzt und Sie können schon ein paar Datensätze eingeben. Sie werden dabei Folgendes bemerken:

- Der erste Datensatz benutzt die Personen-Nr. 1, der zweite die 2 usw. (mehr darüber später).
- Das Speichern von Datensätzen erfolgt durch Drücken der Taste F2 oder durch Klicken auf das entsprechende Icon.
- Das Leeren des Bildschirmes erfolgt mittels F5 F5 (der Datensatz wird **nicht** gelöscht).
- Sobald Sie mehrere Sätze erfasst haben, können Sie durch diese mittels F7 (Vorheriger) und F8 (Nächster) blättern.
- F7 und F8 funktioniert jedoch nur, wenn Sie den Cursor in den folgenden Feldern platziert haben: Personen-Nr., Name, Vorname oder Ort. Die Logik dahinter: Für alle diese Felder haben wir einen Index definiert.

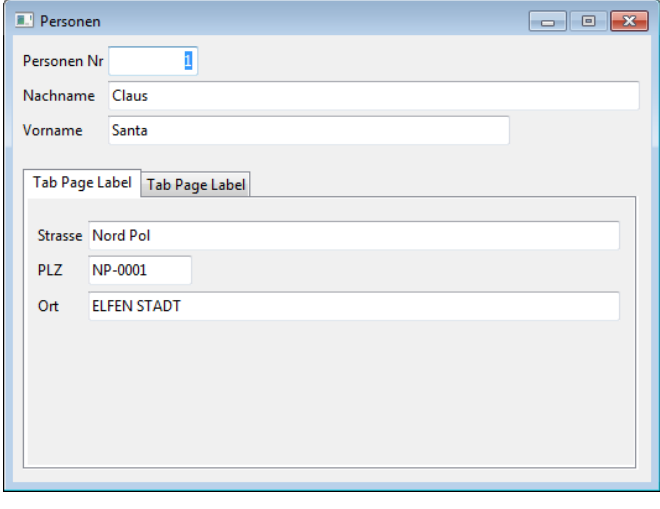

 Tippen Sie einen Teil von einem Namen in das Nachnamen-Feld ein und drücken Sie F9. Das Programm sucht einen Namen der größer oder gleich der eingegebenen Zeichenkette ist. Probieren Sie es aus!

Schließen Sie die Anwendung und kehren zum Studio zurück.

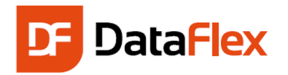

## Neue Tabelle Medien

Die Erstellung der Tabelle "Medien" ist der nächste Schritt in unserem Prozess. Klicken Sie also nun wieder auf den "New Table"-Knopf im Table Explorer. Geben Sie den Wert "Medien" für den Tabellenund Root-Namen ein. Ge-

Hinweis:

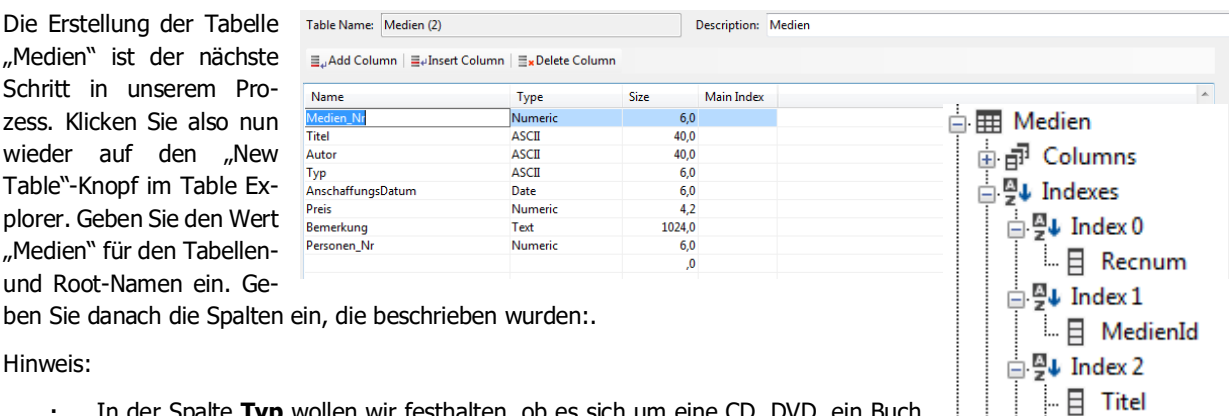

- In der Spalte **Typ** wollen wir festhalten, ob es sich um eine CD, DVD, ein Buch etc. handelt.
- Das Kaufdatum/Anschaffungsdatum ist vom Typ **Date**.
- Der **Preis** ist numerisch im Format 4.2. Damit wird festgelegt, dass der Preis 2 Vorkomma- und 2 Nachkommastellen haben wird.
- Das Feld **Personen\_Nr** wird als Basis der Relation benutzt, wenn auf die Tabelle Personen zugegriffen werden soll. Deshalb muss sichergestellt werden, dass das Feld vom gleichen Typ (numerisch) und der gleichen Länge (6stellig) wie das Feld in der anderen Tabelle ist.

Die **Medien\_Nr** ist das Schlüsselfeld. Des Weiteren erstellen wir einen Index für **Titel**, **Autor** und **Typ**. Um diese eindeutig zu machen, fügen wir jeweils die Medien\_Nr hinzu. Auch hier wählen wir wieder die Option **Case Insensitive** aus.

Tipp: Bis hierher hatten wir erklärt, dass ein Index dafür da ist, schnell und einfach nach Datensätze zu suchen. Indizes haben noch eine weitere wichtige Funktion: nämlich die Sortierung von Listen. Es ist nicht schwierig, später weitere Indizes zu erzeugen, wenn wir sie für bestimmte Reports benötigen.

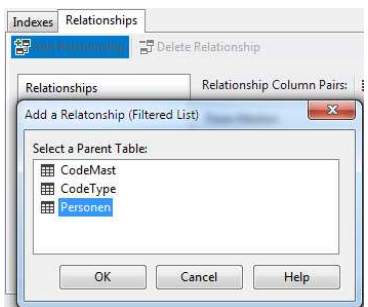

Die "Medien"-Tabelle wird die Datensätze unserer Medien enthalten, die im Besitz einer bestimmten Person sind. Technisch ausgedrückt heißt das, es besteht eine Relation zwischen den Tabellen "Medien" und "Personen". Daher wollen wir jetzt eine Verknüpfung zwischen diesen 2 Tabellen erstellen. Wählen Sie die Registerkarte mit dem Namen **Relationships** aus und klicken Sie dort auf das 1. Icon, Verknüpfung hinzufügen (Add a relationship).

Die Auswahl der Elterntabelle öffnet die Optionen, um festzulegen, welche Kindspalte(n) mit welchen Elternspalte(n) verknüpft werden sollen. Der Spalten-Typ und die Länge der Spalten müssen gleich sein. Die Elternspalte (üblicherweise das Schlüsselfeld), muss eindeutig indiziert sein. Das Ergebnis sollte wie auf der rechten Abbildung zu sehen ist, aussehen.

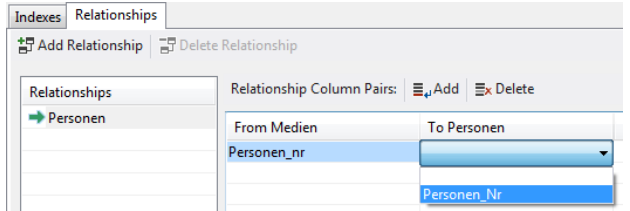

· 日 MedienId

⊟ 9↓ Index 3  $\mathbf{B}$  Autor  $\Box$   $\Box$  MedienId

⊟ 9↓ Index 4 E Typ **日** MedienId

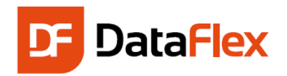

#### Die Business Regeln für Medien

Zum Schluss legen wir noch die Business Regeln in den DataDictionaries fest. Hierfür muss die Tabelle zunächst gespeichert werden. Die Spalte **Medien\_Nr** wird als Schlüsselfeld (Key Field) definiert, für den **Titel** ist eine Eingabe notwendig (required). Sie sollten mit den Anweisungen zum Personen DataDictionary dazu in der Lage sein.

Die Werte für den **Typ** werden grundsätzlich in Großbuchstaben geschrieben (das Capslock-Attribut muss aktiviert sein), aber wir wollen noch etwas Weiteres hinzufügen. Wir möchten, dass der Benutzer konsistente Namen bei der Eingabe

Class Name: Medien\_DataDictionary Columns Validation Objects Structures Add Validation Object |  $\bigcirc$  Remove V der Typen verwendet. Ist es eine CD-Rom, soll 'CD' eingegeben werden. Wenn es sich um ein Buch handelt, soll immer 'BUCH' eingegeben werden. Wenn diese Angaben nicht immer gleich eingegeben werden, ist es schwierig, eine Auswertung durchzuführen ('Zeige mir alle Bücher?'). Wir wollen dafür eine einfache statische Validierung auf der Spalte **Typ** integrieren.

Das geschieht über die "Validation Objects"-Tabseite. Klicken Sie auf den Knopf "Add Validation Object" und geben Sie folgende Informationen in den Dialog ein:

Die Spalte, die für das Validierungs-Objekt ausgewählt wurde, ist "Typ". Die Art des Validierungs-Objektes ist – wie gezeigt – die Description Validation Table. Geben Sie den oben angegebenen Objektnamen ein. Objekte müssen auf dieser Ebene einen eindeutigen Namen haben.

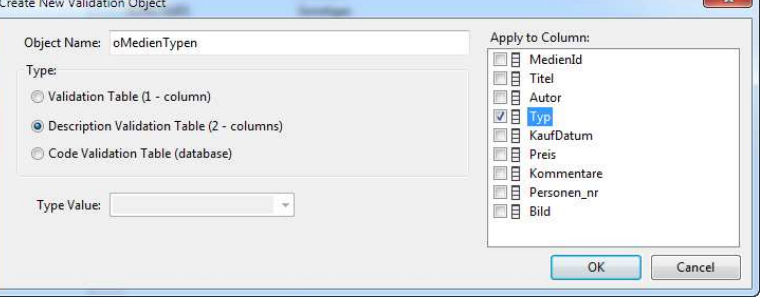

Nachdem Sie "OK" geklickt haben, können

Sie anfangen, Werte in die Tabelle einzugeben. Wir empfehlen Ihnen, die Werte aus dem nächsten Screenshot zu verwenden.

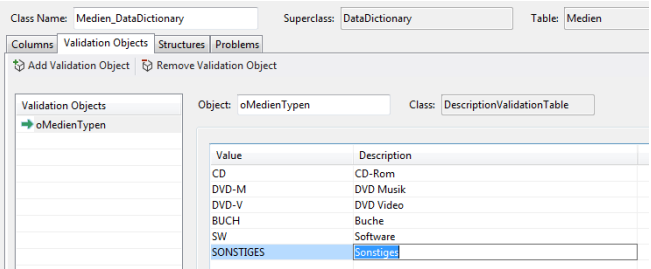

Der Benutzer kann eine der Optionen aus einer Comboform- oder einer Popup-Liste auswählen. Bei Benutzung der Popup-Liste – was der Standard ist – sollten Sie darauf achten, dass die Table\_Title Property hier wichtig ist, um eine genauere Erklärung des Verwendungszwecks des Dialogs zu liefern.

Tipp: Es ist derzeit nicht von Bedeutung, aber schauen Sie einmal in die Registerkarte "Structures" hinein, in der die Tabelle "Personen" gemeinsam mit den "Medien" in der Struktur erscheint. Das ist ein Hinweis darauf, dass Prüfungen nicht nur auf eine einzelne Tabelle erfolgen, sondern auch verknüpfte Tabellen mit überprüft werden.

Wenn Sie möchten, können Sie natürlich weitere Optionen einstellen.

Über eine der Eigenschaften der Validie-rungstabelle können Sie einstellen, ob der Wert auch leer sein darf oder nicht. Wenn der Wert von Allow\_Blank\_State nicht auf "True" gesetzt ist, muss der Benutzer einen Wert aus der Liste auswählen, wenn er einen Datensatz erstellen oder bearbeiten will. Entscheiden Sie!

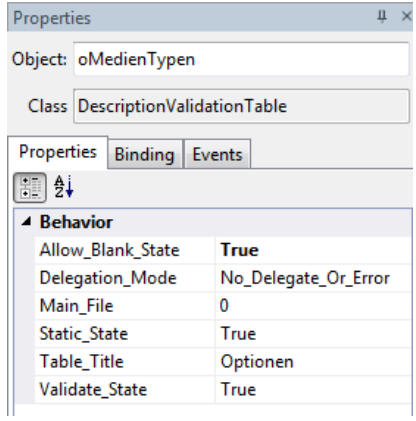

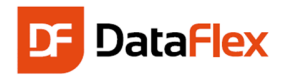

## Erstellen der Medien Data Entry-View

Die zweite View, die Sie erstellen, ist die "Medien Data Entry"-View. Dieses Mal verwenden wir nicht den Assistenten zum Erstellen der View. Das heißt für Sie, dass Sie jetzt lernen werden, eine "Data Entra"- View auf manuellem Weg zu erstellen. Im "File-Menü" wählen Sie wieder "New" und "View / Report". Diesmal klicken Sie auf das zweite Symbol: "Data Entry"-View.

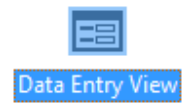

Wie zu sehen ist, geben Sie "oMedien" als Objektnamen ein. Die Datei auf der Festplatte wird Medien.vw sein. Der Text im Feld "Caption" wird in der Titelleiste der View angezeigt.

Tipp: Auf dem Bildschirm werden Sie bereits bemerkt haben, dass die Komponente zum Projekt Medien hinzugefügt wurde – es wird automatisch in das Menü unserer Anwendung integriert.

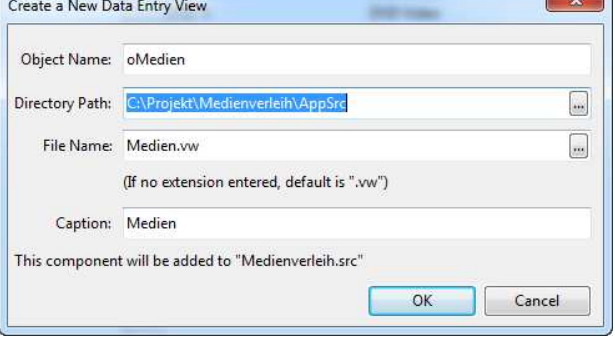

#### Ein neues Konzept: **Data Awareness**

Bevor wir fortfahren, lassen Sie uns ein neues Konzept erklären: **Data Awareness.** DataFlex ist ein Tool zur Erstellung von Datenbankanwendungen. Bereits im ersten Beispiel haben wir gesehen, dass wir eine View (Ansicht/Schnittstelle) benötigen, um Daten in eine Datenbank einzugeben. Die verschiedenen Komponenten in diesem Interface sind augenscheinlich mit den darunter liegenden Spalten der Tabelle verknüpft. Das ist richtig, dass ist genau das, was passiert ist. Tatsächlich ist jedoch ein zusätzlicher Layer dazwischen geschaltet: die DataDictionaries. DataFlex kennt die unterschiedlichen Typen der Komponenten. Ein entscheidendender Unterschied ist es, ob die Komponenten 'data aware' sind oder nicht. Sind sie es, müssen Sie nur DataDictionary Objekte (DDO's) zuordnen, um Ihre Tabellen mit den gewünschten Daten zu versorgen. Datenbezogene Web Controls machen von der Datenbindung üblicherweise über ein Entry\_Item Statement gebrauch.

Weiter gehts: Sie schauen gerade auf eine leere dbView innerhalb des Studios. Als Erstes müssen wir entscheiden, welche Tabellen wir in dieser Ansicht verwalten wollen. Im Menü, unter View,

öffnen wir den **DDO Explorer**. Im DDO Explorer sind noch keine Tabellen ausgewählt. Ein DDO fügen Sie über einen Klick auf den "Add DDO" Knopf hinzu. Dasselbe können Sie auch über das Rechtsklick-Menü tun.

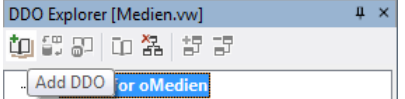

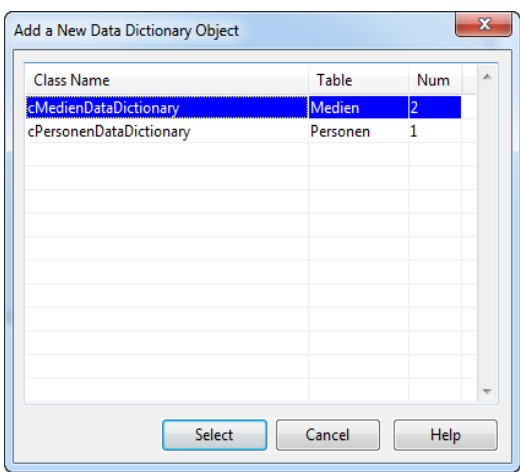

In dem Dialog, der sich nun öffnet, müssen Sie das richtige Data-

bearbeiten (erstellen, bearbeiten, löschen) wollen, wählen wir die cMedien-DataDictionary -Klasse (wie im linken Bild ausgewählt).

Dictionary für diese View auswählen. Da wir die Tabelle **Medien**

| DDO Explorer (Iviegien.vw)                         |  |
|----------------------------------------------------|--|
| 面 能 即 面 器   記 訳                                    |  |
| <b>DDOs for oMedien</b><br>Personen_DataDictionary |  |
| ∓ 易□ Medien DataDictionary [Main DDO]              |  |

교 품 DDO Column Selector

Das Studio macht das DDO der "Medien"-Tabelle automatisch zum Haupt-DDO. Da Medien eine Verknüpfung zu einer Elterntabelle (Personen) hat, wird dessen DDO ebenfalls hinzugefügt. Sollte die automatische Auswahl nicht korrekt sein, können Sie diese per Rechtsklick-Menü auf ein DDO ändern. Im Moment ist alles korrekt, daher müssen wir nichts ändern.

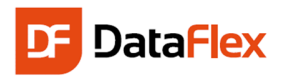

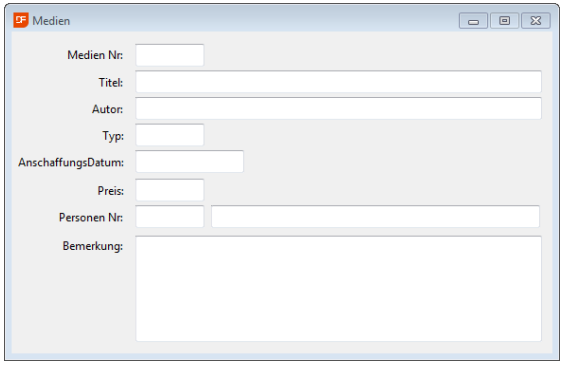

Im **DDO Column Selector** wählen wir alle Felder der Datei **Medien** aus (kreuzen Sie alle Checkboxen an, bis auf Recnum) und ziehen Sie sie auf die Ansicht (View). Auf ähnliche Weise ziehen Sie auch die Spalte "Personen\_Nr" auf die View.

 $\overline{\mathbb{E}}$  Medien

Medien Nr:

AnschaffungsDatum: 05.12.2006

Personen Nr:

Titel: Jagged Little Pill, Acousti Autor: Alanis Morisett  $Typ:$   $CD$ 

 $\Box$ 

15,00

Bemerkung: Wunderbare Lieder!

 $\overline{1}$  Claus

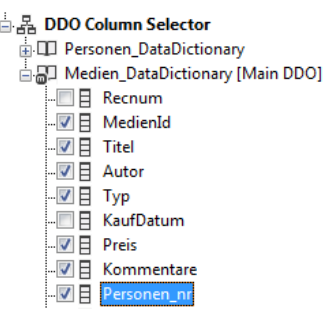

 $\overline{a}$  or  $\overline{a}$ 

Entfernen Sie die Beschriftung vom Objektnamen in den

Objekteigenschaften. Ändern Sie das Layout so, dass es dem unteren ähnelt. Alle Bezeichnungen sind zum Beispiel rechtsbündig mit einem Abstand von 2.

Um zu sehen, wie die Anwendung, nachdem sie kompiliert und gestartet wurde aussehen wird, drücken Sie den Startknopf oder F5.

Erfassen Sie einige Media-Datensätze.. Die Medien-Nummer startet mit der "1". Wählen Sie die Person aus, die mit diesem Medium verknüpft werden soll. Wenn einige weitere Datensätze hinzugefügt wurden, können Sie mit F7 und F8 durch diese Datensätze blättern.

#### *Die Reihenfolge, in der die Daten eingegeben werden*

10 12 名伝

Wenn Sie die Position der Spalten "Personen Nr/Nachname" und "Bemerkung" wie in unserem Beispiel ändern, werden Sie bemerken, dass sich die Reihenfolge der Dateneingabe nicht gleichermaßen geändert hat. Wir können zwar die Position in der

Ansicht ändern, das ändert jedoch nicht automatisch die Reihenfolge bei der Programmausführung. Es ist sehr einfach, das zu korrigieren: Öffnen Sie im Menü View den **Code Explorer**. Im Objekt **oMedien** wählen Sie die Spalte **oMedien\_Bemerkung** aus und klicken mit der rechten Maustaste darauf. Jetzt bewegen Sie die Spalte 2 Positionen nach unten (Wählen Sie 'Move Objekt Down' oder Alt+Pfeil

runter). Das sollte seinen Zweck erfüllt haben. Sie können dies auch mit den Knöpfen in der Werkzeugleiste am oberen Teil des Fensters machen.

Table Name: System (3)

#### Automatische Erstellung von Schlüsselfeldern

Sowohl für Personen, als auch für die Medien, haben wir eindeutige numerische Schlüsselfelder definiert. Diese Nummern sind für den Benutzer nicht von Bedeutung und es ist sicher lästig, sich an die Nummer zu erinnern, die beim Erstellen eines neuen Datensatzes als letztes vergeben wurde. Wir wollen das berücksichtigen und erledigen das in zwei Schritten:

- Database Tools Window Hi SQL Connection Manager... SQL Connect/Repair Wizard... SQL Conversion Wizard... **語** Table Editor d<sup>:</sup> Table Viewer que Create New Table... 翻 Create New Alias Table... **Description:**
- 1. Wir erstellen eine zusätzliche Tabelle. In dieser Tabelle werden wir nur einen (1) Datensatz speichern. Das wird dann als eine Systemdatei bezeichnet. In der Ta-

belle definieren wir nur zwei Spalten: **LetztePerson** und **LetztesMedium**. Diese Spalten sind numerisch und haben 6 Stellen

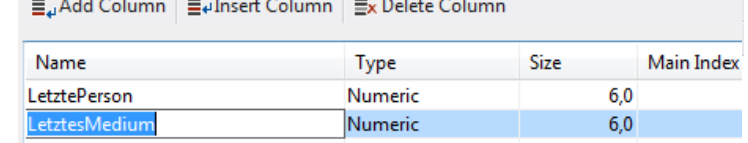

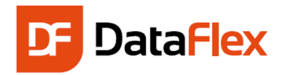

2. Die DataDictionaries der Medien und Personen sorgen jetzt dafür, dass diese Nummern automatisch fortlaufend unter Nutzung der System-datei vergeben werden.

Erzeugen Sie eine Systemtabelle, die wie im Bild rechts zu sehen ist, aussehen sollte.

Um sicherzustellen, dass es auch wirklich eine Systemdatei wird, setzen wir die Eigenschaft DF\_FILE\_IS\_SYSTEM\_FILE der Tabelle auf "True".

Wir möchten, dass die DataDictionaries automatisch die Nummernfelder um eins erhöhen, wenn ein neuer Datensatz gespeichert wird. Öffnen Sie die DataDictionaries für die Tabellen "Personen" und "Medien" im Studio. Suchen Sie ieweils für die Spalten "Personen Nr" (in Personen) und "Medien Nr" (in Medien) nach der Eigenschaft **Auto Increment** (gruppiert unter Other) und klicken Sie auf diesen Knopf. Aus der Liste der Tabellen wählen Sie System und von den Spalten die entsprechende Datenspalte. Das wäre dann LetztePerson für Personen\_Nr und LetztesMedium für Medien\_Nr.

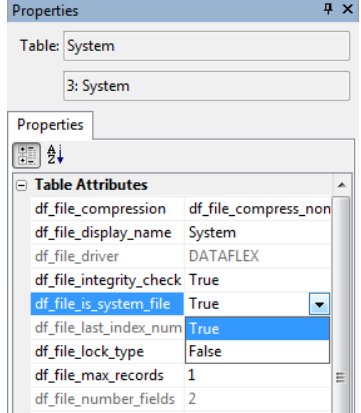

Hinweis: Der Wert kann von einer Systemtabelle oder einer Elterntabelle kommen. Daher sehen Sie das Kästchen mit der Aufschrift "Show System and Related Tables Only".

OK. Das sollte funktionieren, und wenn nicht, liegt es daran, dass Sie bereits einige Datensätze mit den Nummern 1,2,3, usw. gespeichert haben. Das erste Mal, wenn wir unsere automatische Increment-Funktion benutzen wollen, wird sie versuchen, einen Datensatz mit der Nr. '1' zu speichern. Das kann nicht funktionieren, weil dieser Wert bereits existiert;

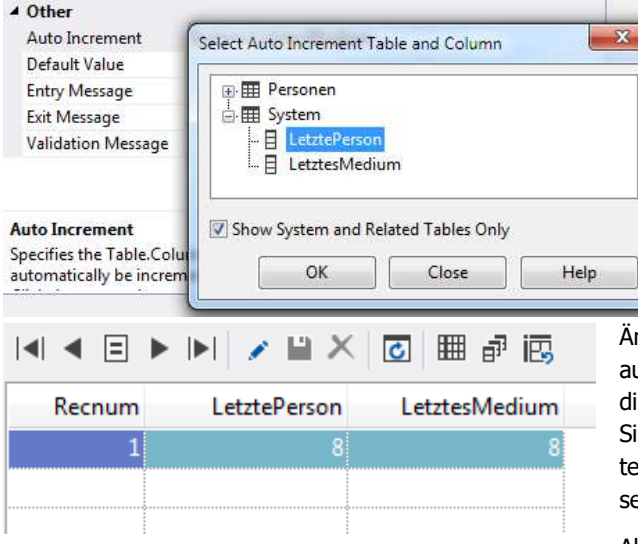

er muss eindeutig sein - und ist ein Schlüsselfeld! Unsere neue Anwendung kann keinen weiteren neuen Datensatz speichern. Wir könnten alle existierenden Datensätze löschen, aber es gibt noch eine andere Lösung.

Rechtsklicken Sie auf die "System"-Tabelle im Table Explorer und wählen Sie "View able". Der Inhalt der Tabelle wird in einem neuen Tab des Design Bereichs des Studios angezeigt.

Ändern Sie die Werte von LetztePerson und LetztesMedium uf die höchste verwendete Nummer. Gehen wir davon aus, ie letzte ID, die Sie eingegeben haben war 10. Dann geben ie 10 für beide Werte ein. Das nächste Mal, wenn ein Daensatz erzeugt wird, wird die ID automatisch auf 11 gesetzt.

Alternativ können Sie dasselbe (und noch mehr) mit einem weiteren praktischen Tool im Studio erledigen: dem **Database Explorer**.

Der Database Explorer (oft auch DBExplorer genannt) erlaubt uns, die Daten in den Tabellen direkt zu bearbeiten. Es ist ein typisches Tool für den Entwickler, **passen Sie auf,** wenn Sie es benutzen, denn es umgeht alle Sicherheiten und Prüfungen, die Sie in Ihrer Anwendung integriert haben.

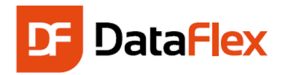

 Als Erstes müssen wir dafür sorgen, dass es möglich ist, Daten zu ändern**.** Klicken Sie deshalb auf das O kleine Icon ganz unten links, so dass das Icon von der roten in die graue Farbe wechselt.

# DataDictionary Änderungen

Bevor wir kompilieren und testen, machen wir noch zwei zusätzliche Erweiterungen. Öffnen Sie das Medien-DataDictionary, falls es nicht noch offen ist. In den Spalteneinstellungen für die Spalte "Typ" gehen Sie zur Gruppe "Appearance" und finden dort die Einstellung "Visual Control". Wir wählen dbComboForm

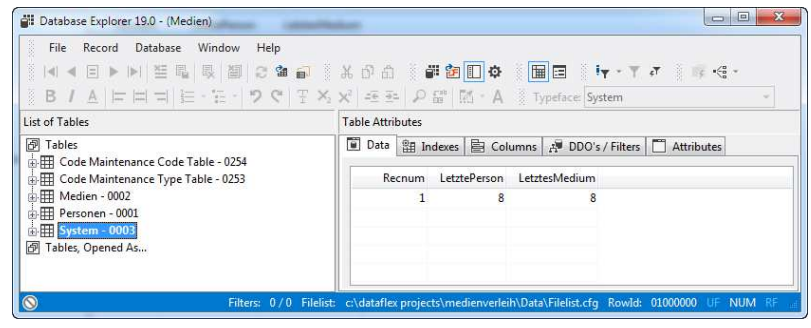

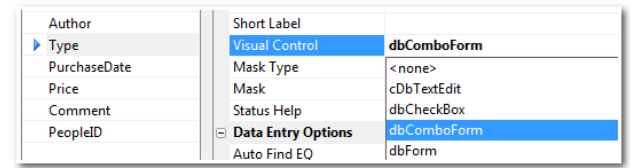

aus. Jedes Mal, wenn diese Spalte nun während der Entwicklung auf eine View gezogen wird, wollen wir, dass es standardmäßig eine Combobox wird. Für dieselbe Spalte in der Gruppe Data Entry-Options suchen Sie die Option "Capslock" und setzten diese auf "True".

Setzen Sie für die Spalte "Medien\_Nr" die "Auto Find Eq"- Option auf "True".

# Ändern der TypControl

Die Änderung, die wir gemacht haben (Visual Control), wird nur auf neu erstellte Felder angewendet, aber wir haben unsere Medien View ja bereits. Um das Look and Feel des Feldes zu ändern, das mit der Typspalte verbunden ist, müssen wir ein bisschen programmieren. Suchen Sie im Code-Explorer das Objekt oMedien\_Typ. Lassen Sie sich durch das Studio auf den Weg zum Objekt bringen, indem Sie mit der rechten Maustaste auf das Objekt und dann auf "Locate in editor" gehen.

Die Codezeile sollte nun so aussehen:

```
Object oMedien Typ is a dbForm
Entry Item Medien.Typ
```
Es ist eine dbForm, aber es soll ein Objekt der Klasse dbComboForm werden. Wir ändern den Code in:

```
Object oMedien_Typ is a dbComboForm
Entry_Item Medien.Typ
```
Drücken Sie die F7 Taste. Mit F7 wechselt man im Studio zwischen Design und Quellcode hin und her. Sie werden feststellen, dass sich die dbForm in eine ComboBox geändert hat. Machen Sie die Combobox ein wenig breiter und drücken Sie F5 , um die Anwendung zu kompilieren und danach zu

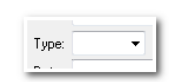

starten. Jetzt ist es nicht länger nötig, die Nummern (Personen\_Nr und Medien\_Nr) manuell einzugeben, um einen neuen Datensatz zu erstellen.

Wir haben die folgenden Verbesserungen vorgenommen:

- Die Nummern für die Personen und Medien werden automatisch fortlaufend erhöht.
	- Beim Eintragen einer gültigen Medien-Nr. und Drücken der Tabtaste wird automatisch das existierende Medium für diese Nummer gefunden. Dafür sorgt "Autofind". Sinn macht es, diese Option auch für die Personen-Nr. einzustellen. Das Eingeben der Daten für die Medien-Typen macht jetzt mehr Sinn; immer in Großbuchstaben, in einer Combobox, die die geeignete visuelle Hilfe für diese Art der Dateneingabe bietet.

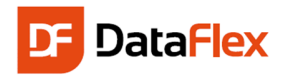

 Durch das Setzen der Darstellungsweise von Medien.Typ im Database Builder auf Combobox, wird diese Spalte immer standardmäßig als Combobox angezeigt.

Hinweise: Durch das manuelle Ändern des Types der Control ist die Komponente nicht länger eigenständig (autonom). In dieser Situation wird das Projekt trotzdem kompilieren und auch funktionieren, aber es gibt Situationen, in denen das nicht der Fall ist. Um das zu beheben, fügen Sie "Use Dfcentry.pkg" zur Liste der USE Statements am Anfang der Komponente hinzu.

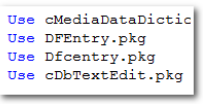

#### Auswahllisten

Aber es gibt immer noch Verbesserungsmöglichkeiten. Wenn nur ein paar Datensätze in den Tabellen enthalten sind, ist es kein Problem, den richtigen Datensatz durch Blättern mit F7 und F8 zu finden. Wenn die Tabellen aber noch größer werden, müssen wir einen besseren Weg für die Suche von Datensätzen finden: Wir fügen Auswahllisten hinzu.

Im "File-Menü" des Studios wählen wir "New" und "Dialog / Lookup". Dadurch wird der Assistent für die Erstellung von Auswahllisten gestartet. Als Erstes werden wir eine Auswahlliste für die Personen erstellen, in der wir die Felder Name, Vorname und Telefonnummer anzeigen wollen).

Wir bestätigen alle Vorgaben und kompilieren das Pro-

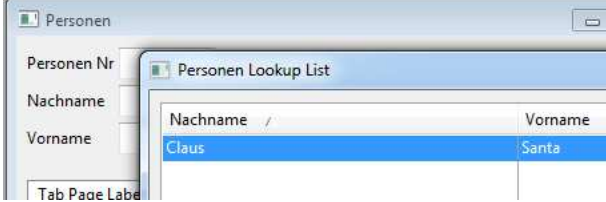

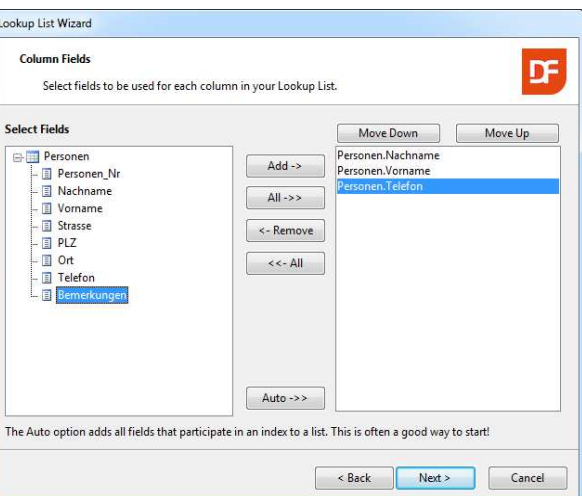

gramm mit F5 erneut. Sie können jetzt sehen, dass automatisch kleine Schaltflächen neben den Feldern "Name" und "Vorname" (so genannte Prompt-Buttons) erscheinen.

Klicken Sie auf den Promt-Button (oder drücken Sie F4) und schon erscheint die eben erstellte Auswahlliste, die die folgende Standard-Funktionalität bietet:

- Abhängig davon, in welcher Spalte Sie sich gerade befinden, wechselt die entsprechende Sortierreihenfolge der Liste.
- Durch Tippen eines Buchstabens vom gewünschten Namen erscheint sofort ein Popup-Fenster. Wenn Sie jetzt "Return" drücken, erhalten Sie den Namen der am nächsten zu dem gedrückten Buchstaben liegt. Dadurch, dass wir die Suche der Datensätze über Indizes realisieren, ist die Suche sehr viel schneller, als wenn wir den gewünschten Datensatz aus ein paar Millionen heraussuchen!

Jetzt sollte es für Sie sehr einfach sein, auch eine Auswahlliste für die "Medien"-Tabelle zu erstellen. Evtl. möchten Sie einen anderen Weg, als die Benutzung des Assistenten gehen und ein simples Drag & Drop benutzen. In diesem Falle gibt es hier ein paar Tipps: Wählen Sie "File", "New","Dialog / Lookup": Table Lookup.

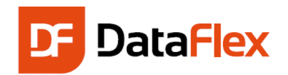

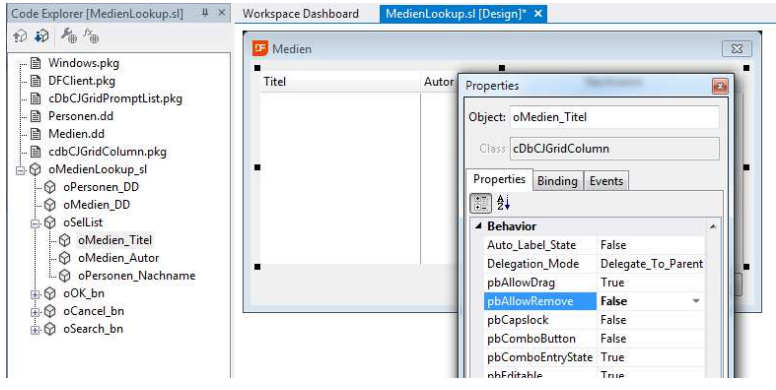

Benutzen Sie den DDO Selector, um die korrekten Tabellen auszuwählen. (Hinweis: Wählen Sie das Medien-Data-Dictionary aus) und Spalten (Hinweis: Titel und Autor des Mediums und Nachname der Person).

Um die Details in der neuen Auswahlliste oder einer der Spalten zu ändern (inkl. deren Reihenfolge), benutzen Sie den Code-Explorer und schauen in die **Properties**. Hier gibt es viele Optionen, die Sie ändern und überwachen können. Zum Beispiel,

standardmäßig ist es Benutzern erlaubt Spalten aus der Liste zu entfernen. Wenn Sie das nicht möchten, können Sie die Listenproperty pbAllowColumnRemove oder die Spaltenproperty pbAllowRemove ändern.

Eine der Aufgaben, die bei der Verwendung des "Table Look up"-Assistenten automatisch erledigt wird, ist die Verbindung der Lookup-Liste mit einer oder mehreren Spalten der Tabelle über das DataDictionary. Da wir dies- mal nicht den Assistenten verwendet haben, müssen wir diese Verbindung selbst herstellen. Öffnen Sie das Media- DataDictio-

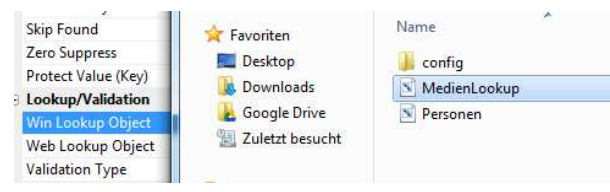

nary (wenn es nicht noch bereits geöffnet ist), klicken Sie auf die Spalte(n), bei denen Sie möchten, das der oMedia-Lookup erscheinen soll und wählen Sie die Datei MediaLookup.SL in der Win Lookup Object Property aus.

#### Anzeige aller entliehenen Medien

Lassen Sie uns jetzt noch etwas tun, was ein bisschen weitergehender ist. Es ist nicht so schwierig eine Ansicht zu erstellen, in der der Benutzer durch die Personen blättern kann und in einer Tabelle angezeigt wird, welche Medien diese Person gerade ausgeliehen hat. Die hier verwendete Komponente heißt cDbCJGrid. Man kann sie unter den **Data Controls** innerhalb der **Class Palette** finden.

Um jetzt durch die Personen zu blättern und nur die jeweilig ausgeliehenen Medien anzuzeigen, benötigen wir einen Filter, in DataFlex **Constrain** genannt.

Er kann so erstellt werden:

- Erstellen Sie eine neue leere Ansicht (View). (Wählen Sie das "Data Entry View"-Template).
- Benutzen Sie den DDO Explorer, um die Medien und Personen auszuwählen.
- Ziehen Sie den Vor- und den Familiennamen auf die View.
- Benutzen Sie die Object-Properties, um den Text für den Vor- und Nachnamen in Name zu ändern.
- Richten Sie die Objekte horizontal aus.

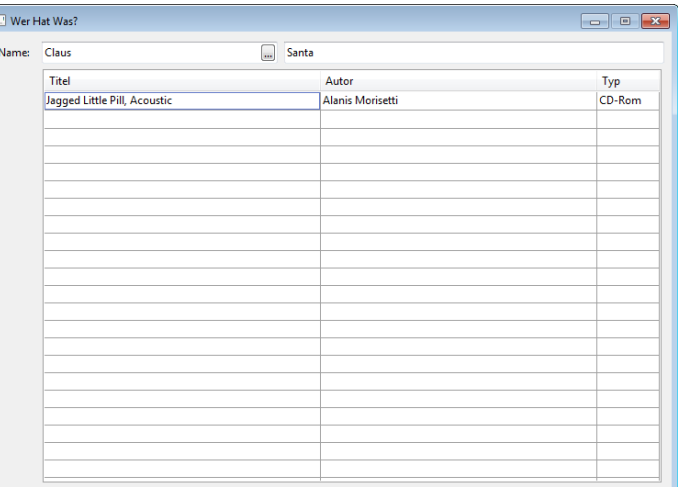

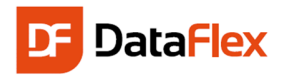

Entfernen Sie den Prompt-Button vom Namensfeld (suchen Sie die Eigenschaft Prompt\_Button\_Mode in der

Liste der Object-Properties und setzen Sie diese auf PBPrompt\_Off). Das entfernt die Lookup-Liste nicht vollständig (Sie können noch immer F4 drücken oder über die Toolbar oder das Rechtsklick-Menü den Lookup öffnen) aber es entfernt den optischen Hinweis. Um die Lookup-Liste vollständig zu entfernen, müssen Sie noch eine Zeile Code zum people DataDictionary-Objekt hinzufügen.

Object oPersonen\_DD is a cPersonenDataDictionary Set Field Prompt Object Field Personen. Nachname to 0 End Object

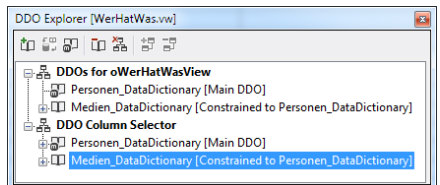

 $\overline{\phantom{a}}$ 

- Prüfen Sie im DDO Explorer, dass der Filter (constrain) auf die Personen gesetzt ist (siehe Abbildung). Sollte das nicht der Fall sein, klicken Sie mit der rechten Maustaste in die Tabelle **Medien** innerhalb des DDO Explorer und gehen Sie dort auf Add/Change Constraint: Fügen Sie einen Filter auf die Personen hinzu (prüfen Sie auch Main DD). Die Strucktur sollte so, wie in der nebenstehenden Abbildung, aussehen.
- Erstellen Sie per Drag & Drop ein Objekt der cDbCJGrid Klasse aus der Class Palette.
- Ziehen Sie aus dem DDO Column Selector die Spalten Title, Author und Type aus der "Media"-Tabelle in das Grid.

## Bilder

Als ziemlich letzte Erweiterung gehen wir daran, zu unserem Windows-Programm ein Bild für die katalogisierten Medien hinzuzufügen. Sagen wir, wir möchten zu jedem Medien-Datensatz ein Bild des Mediums mit speichern Als Erstes müssen wir dafür die Medien-Tabelle ändern:

- Wir öffnen die Medien-Tabelle, sofern sie nicht noch offen ist und fügen eine Spalte mit dem Namen **Bild** hinzu.
- Der Typ ist Text mit einer Länge von 255. Das eigentliche Bild wird hier nicht gespeichert, sondern nur die Referenz darauf, also der Name des Ordners und der Name der Bitmap.
- Öffnen Sie die Medien-Ansicht im Studio erneut und machen Sie sie etwas größer.
- In der Class Palette unter DataControls finden Sie auch die Klasse dbBitmap. Ziehen Sie diese auf die Medien-Ansicht.
- Im Binding Tab im Properties Panel stellen Sie die Datenquelle (Entry Item) auf die Medien.Bild Spalte.
- Kompilieren und starten Sie die Anwendung (F5).

Innerhalb der Anwendung lassen Sie sich einen Medien-Datensatz anzeigen und klicken dann doppelt auf den Bereich, wo die Bitmap gespeichert werden soll. Der Windows Datei-Dialog wird aufzeigen, wo Sie jetzt das Bild suchen können. Speichern Sie jetzt den Datensatz! Hinweis: Von Hause aus unterstützt DataFlex "nur" Bitmaps (alle Bilder werden von Windows als Bitmap gezeichnet), aber mit dem kostenlosen Add-On Graphics Library können Sie auch TIFF, JPG, GIF und viele andere Grafikformate verwenden. Diese Verwendung ist genauso einfach, wie oben beschrieben (wir müssen nur die Bibliothek einbinden und einen anderen Klassennamen verwenden).

## Reports und Listen

Eine der umfangreichsten Möglichkeiten, Reports in DataFlex zu erstellen und zu integrieren, ist die Verwendung von **DataFlex Reports** und der DataFlex Reports Integrations Bibliothek. Das ist ein Assistent, der automatisch einen Report in Ihre Windows-Anwendung integriert.

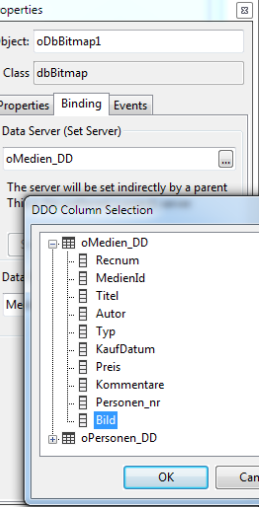

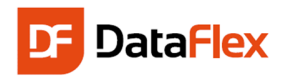

Der Endbenutzer wird in der Lage sein, den Report aus dem Menü zu starten und noch immer Einfluss auf die Sortierreihenfolge, das Ausgabegerät und selbst die Filterkriterien haben. Es ist einfach: Erstellen Sie zuerst einen Report mit DataFlex Reports, starten Sie dann den Assistenten – und der Rest ist selbsterklärend.

Hinweis: Für den Fall, dass Sie keine Lizenz für DataFlex Reports besitzen, kontaktieren Sie bitte Ihren lokalen Data Access Vertriebspartner, um eine Evaluierungslizenz zu erhalten oder um eine Lizenz zu kaufen.

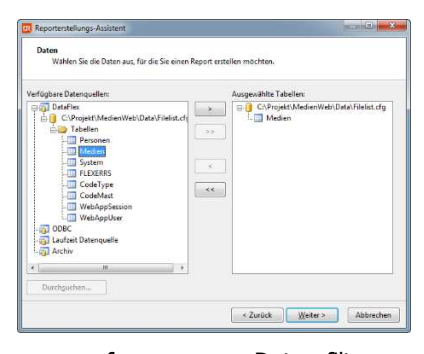

Report in der Vorschau an.

Starten Sie DataFlex Reports und wählen Sie Datei "Neu". Wählen Sie dann "Standard Report". Sie können auch die Tastenkombination Strg+N verwenden. Wählen Sie im Assistenten DataFlex als Datenquelle und verweisen Sie auf die Filelist Ihrer Workspace (im Data Verzeichnis). Wählen Sie die "Medien"-Tabelle aus der Liste der Tabellen aus.

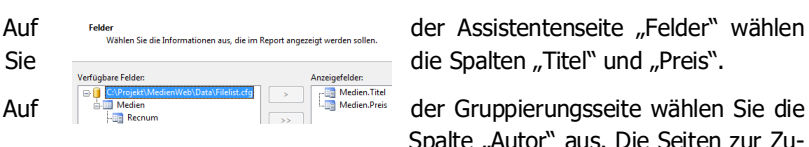

Spalte "Autor" aus. Die Seiten zur Zusammenfassung, zum Daten filtern und zum <sup>Grupplerung</sup> Optischill Gruppleren Sie die Informationen in diesen Report Archiv können für diesen Report übersprungen werden. Nach dem **Fertigstellen sehen Sie sich Ihren**<br>Report in der Vorschau an.

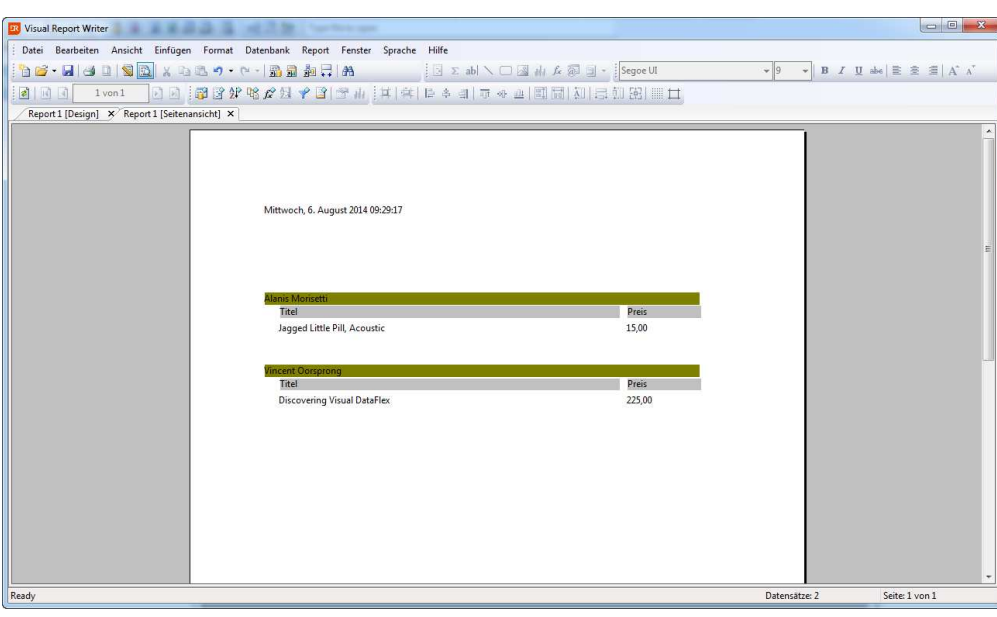

Um den Report in Ihr Windows-Projekt zu integrieren, müssen Sie die DataFlex Reports Library (optional installiert zusammen mit der Developer Ausgabe von Data-Flex Reports) einbinden. Die Bibliothek enthält einen Assistenten zum integrieren des Reports in Ihre Anwendung. Das Ergebnis des Assistenten ist eine Report View Kompo-

nente, die automatisch dem Report Menü Ihres aktuellen Projektes hinzugefügt wird. Im selbsterklärenden Assistenten können Sie bis zu drei verschiedene Arten der Vorschauen wählen. Die dritte Option gibt die meisten Freiheiten, der Standard ist die "Dynamic preview view". Sie ermöglicht es, denselben Report mehrmals auszuführen. Der große Vorteil der Reportintegration ist die Programmierer-API, die es möglich macht, während der Laufzeit Filter zu ändern, Datenpfade zu ändern und noch viel mehr.

Mit der Version 3.0 von DataFlex Reports können Sie Arrays in Ihrer DataFlex-Anwendung mit Daten füllen und diese an die DataFlex Reports Druckengine als Datenquelle weitergeben und dort zur Ausgabe des Reports verwenden. Sie können so auch Reports von Daten erstellen, die nicht in einer Datenbank gespeichert sind.

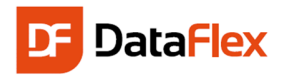

Eine Alternative, um Reports zu erstellen, ist die Benutzung von **Winprint**. Ein Winprint Report wird vollständig innerhalb von DataFlex programmiert. Auch hier gibt es glücklicherweise einen

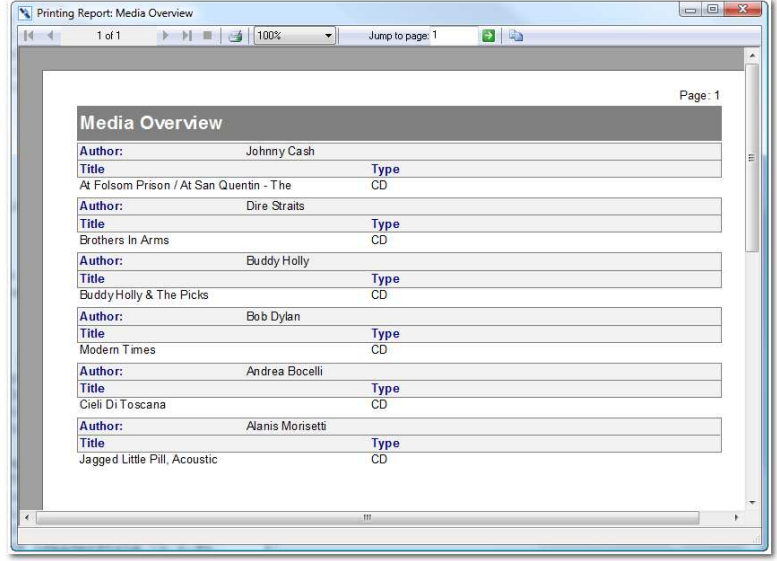

Assistenten, der uns einen Schnelleinstieg ermög-

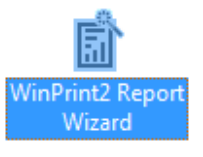

licht. Es dauert damit nur paar Sekunden, um eine Medienliste mit Gruppenumbruch auf den Autor zu erstellen

Mit einem vollständig in DataFlex programmiertem Report können Sie, während Sie die Datensätze ausgeben, diese auch verarbeiten.

Der Nachteil an einem solchen Report ist, sobald ein Kunde eine noch so kleine Änderung am Layout haben möchte, immer Programmcode geändert werden muss und die Anwendung beim Kunden ausgetauscht werden muss.

#### Beginnen Sie jetzt

Damit möchten wir den "Schnellstart" für DataFlex beenden. Wenn Sie es noch nicht getan haben, schauen Sie sich jetzt das DataFlex Content Management System an, das zusammen mit DataFlex ausgeliefert wird. Sie können ein kleines Einführungsheft wie dieses auf www.dataaccess.com/DataFlex/CM/ finden, schauen Sie unter "Get Started!" nach oder auf www.dataaccess.eu unter "Get Started!".

Um noch mehr über DataFlex zu lernen, schauen Sie sich folgende Internet-Seiten an::

- www.dataaccess.com
- www.dataaccess.com/DataFlex/CM/
- www.dataaccess.com/DataFlex/Reports/
- www.visualdatapump.com

oder die zugehörigen Seiten:

- support.dataaccess.com/forums
- www.dynamicai.eu (Business Intelligence tool)

Sollten Sie in der Dokumentation, den Hilfedateien oder der Newsgroups keine Antwort auf Ihre Fragen finden, senden Sie einfach eine eMail an: support@dataaccess.eu oder info@data-project.net.

Was wir zuletzt noch erwähnen möchten ist, dass es bereits seit Anfang 2010 einen neuen und ausführlichen Übungskurs mit über 750 Seiten in deutscher Sprache für DataFlex 2009 (v15.1) gibt. Zu diesem existiert ein Addendum für neuere Versionen. Bitte kontaktieren Sie Ihren Data Access Vertriebspartner (DATA PROJECT GmbH), unter info@data-project.net wenn Sie dieses Buch erwerben wollen. Eine neuere Version des Buches für **DataFlex 2017 (v19.1) können Sie als PDF und als gebundenes Buch** ebenfalls bei DATA PROJECT GmbH unter info@data-project.net erwerben.

> Wir freuen uns darauf, Ihnen beim Start mit DataFlex zu helfen!

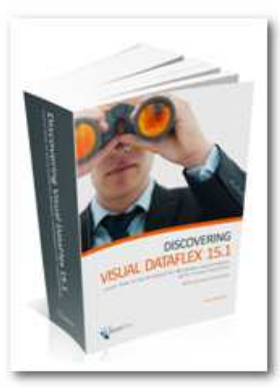